## **Guia Rápido Para Postagem de Atividades no Google Classroom feitas no WORD**

1ºPasso) Acesse a plataforma normalmente com seu login e senha e aparecerá a seguinte tela com suas turmas:

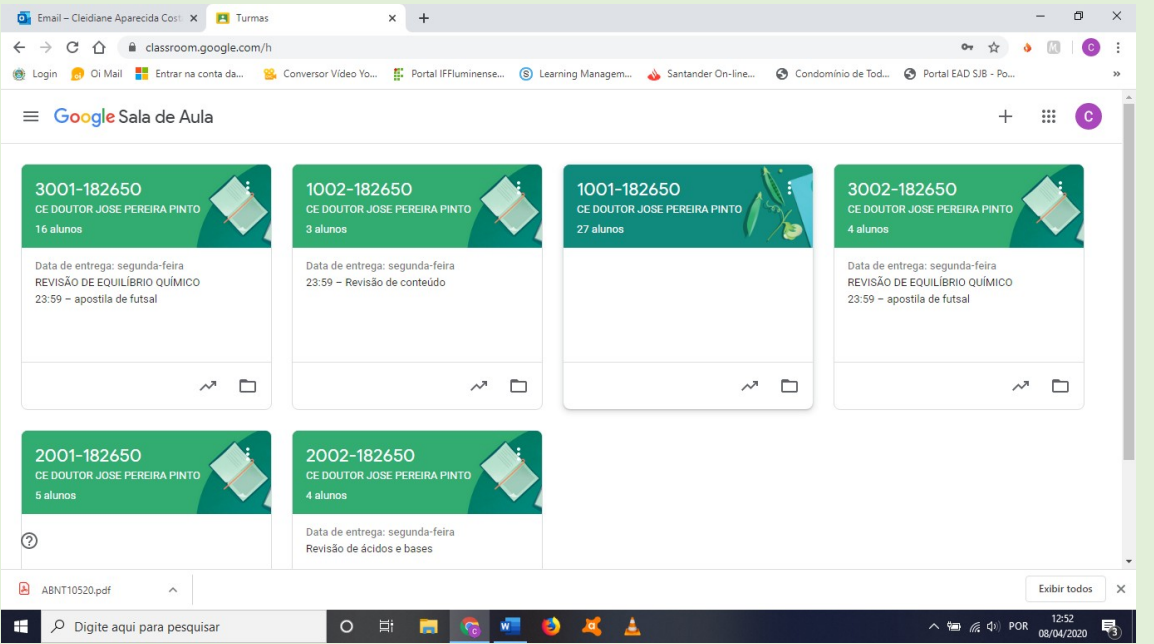

2 ºPasso) Clique na turma que você deseja postar a atividade. Cliquei na turma 3001 para exemplificar e apareceu a tela abaixo:

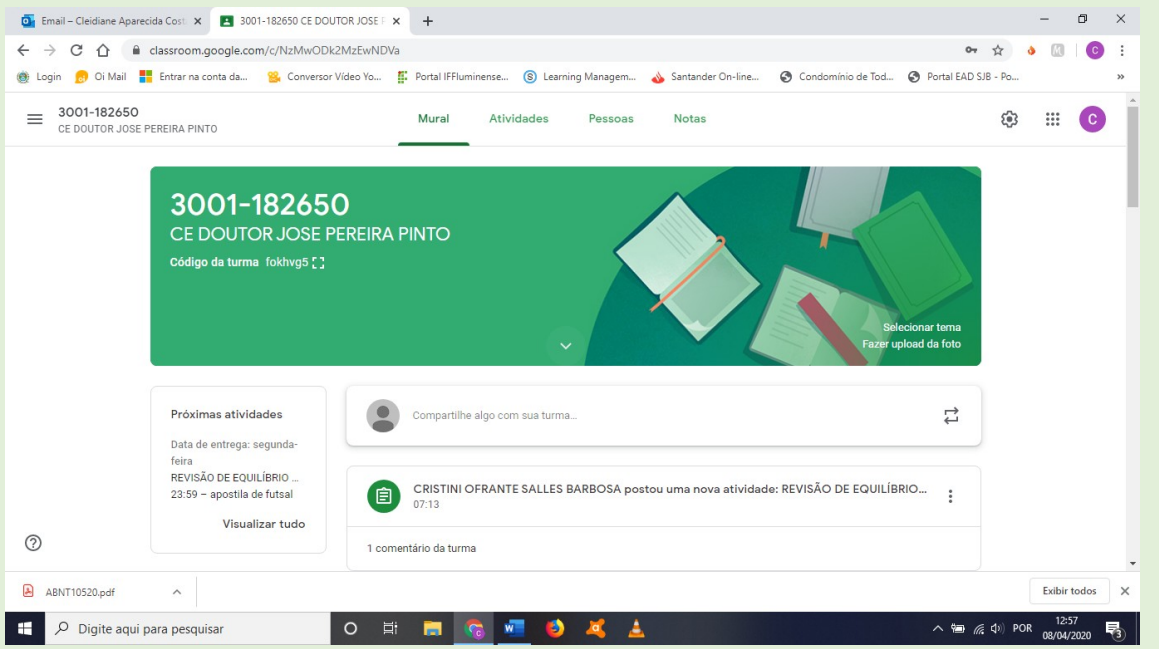

OBS: Se você Clicar em Mural, sua mensagem aparecerá no Mural da Turma para que todos os alunos vejam. Esse ícone, deve ser usado para uma mensagem de boas vindas, por exemplo.

3 ºPasso) Clique em Atividades e aparecerá a tela, então clique em Criar:

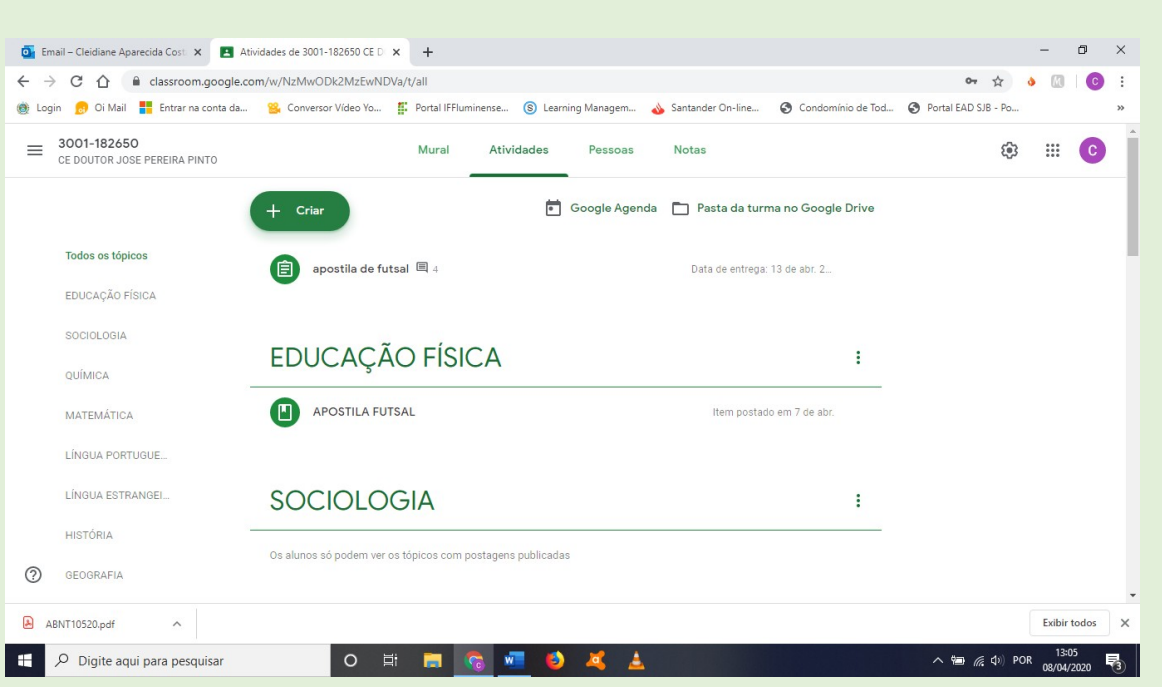

4 ºPasso) Ao clicar em criar aparecerá as opções, como abaixo: Atividade, Atividade com teste, Pergunta, Material, Reutilizar postagem.

Para seguir com o exemplo, vou clicar em Atividade:

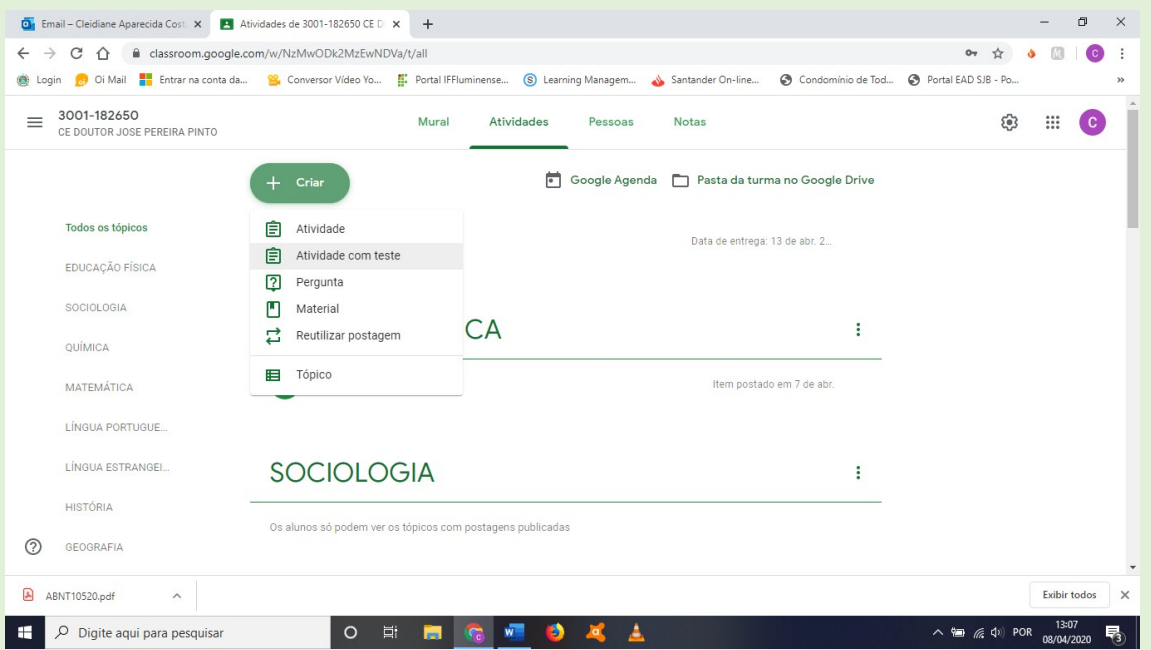

5 ºPasso) Coloque o nome da sua atividade no campo Título. Se quiser colocar algum comentário para orientar a turma, escreva-o em descrição.

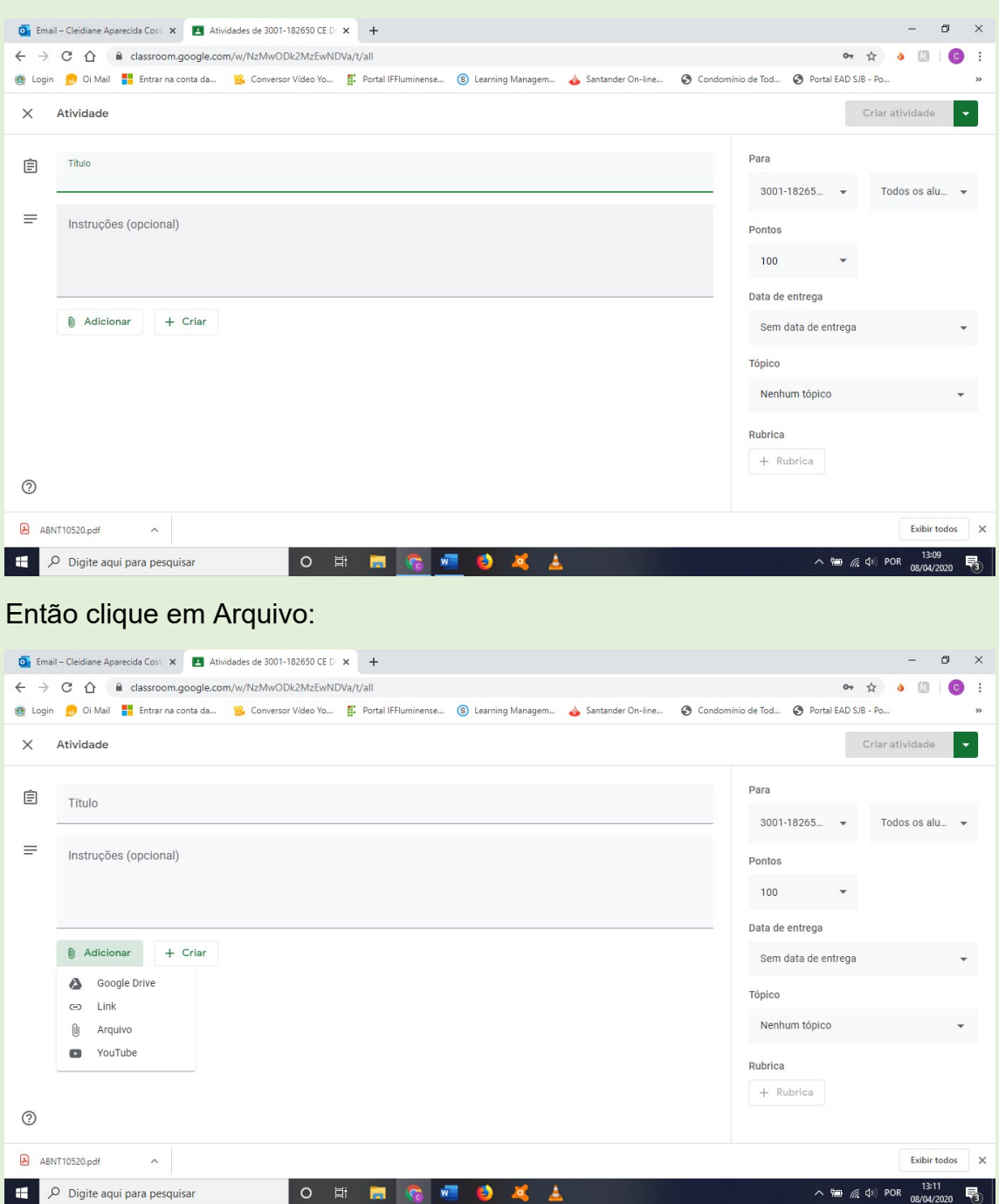

Se não desejar dar instruções, clique em Adicionar.

Agora, clique em SELECIONAR ARQUIVO DO SEU COMPUTADOR:

Escolha então o arquivo do Word que você fez e faça o UPLOUD:

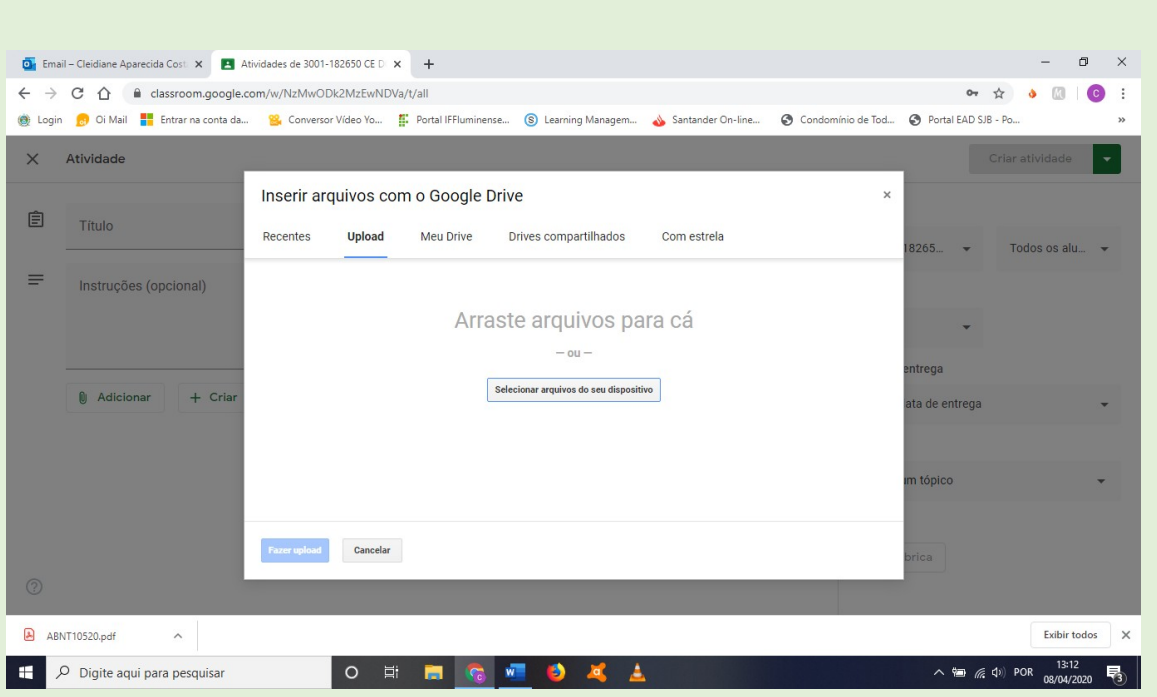

6º Passo) Seu arquivo vai aparecer anexado, agora você preencherá os campos laterais à sua direita:

**Para:** Escolha a turma.

**Pontos:** Escolha quantos pontos vale ou se a atividade é sem nota.

**Data de Entrega:** Dê um prazo para os alunos fazerem.

**Tópico:** Clique na sua disciplina.

Agora, ainda no campo direito clique em **Criar Atividade**.

Pronto! Sua Atividade foi Criada.

Lembre-se: A primeira vez é mais difícil, a partir da segunda será mais fácil!

Para recomeçar clique em Turmas, nos três tracinhos que aparecem na lateral esquerda, aparecerá a tela inicial e você clicará de novo em Atividade. Não se esqueça que para criar uma atividade, o ícone será sempre Atividades e não Mural.